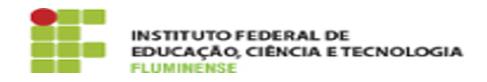

## [Tutorial] Configuração de permissões de acesso a uma sala 03/06/2024 03:04:20

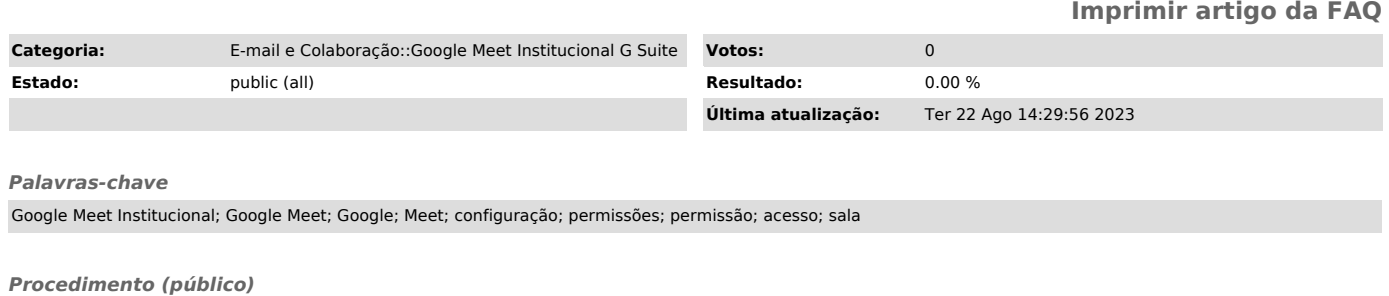

## Apresentação

O Google Meet é um aplicativo para Android, iOS e Web que permite efetuar<br>chamadas de vídeo pelo celular ou pelo computador. Possui uma interface<br>simples e permite conversar com até 100 pessoas simultaneamente, e oferece<br>i

Passo a passo 6. Configurando as permissões de acesso à uma sala criada

6.1- Em uma sala imediatamente criada ou previamente agendada no Google Meet, a primeira pessoa que acessar, utilizando uma Conta Google Institucional,<br>receberá as permissões da conferência. Portanto, ao criar ou agendar uma sala,<br>acesse-a e imediatamente e configure as permissões de acesso. Para is adentrar-se na sala, clique no ícone de menu e, em seguida, em Configurações, conforme a imagem abaixo.

6.2- Preferencialmente, desabilite o acesso rápido, conforme imagem abaixo.<br>Desta forma, todas as pessoas, que não sejam convidados do organizador,<br>deverão pedir para participar e não poderão acessar a sala anonimamente.